## **Inscription en ligne**

Le Centre de services scolaire des Rives-du-Saquenay vous offre la possibilité de consulter votre facture *et le solde de votre de compte en ligne. Pour vous inscrire, vous devez avoir en main votre facture et suivre les instructions suivantes :* 

## **Création compte TFP**

- 1. Cliquez sur le lien : « Logiciel consultatif »;
- 2. Cliquez sur « Inscription »;

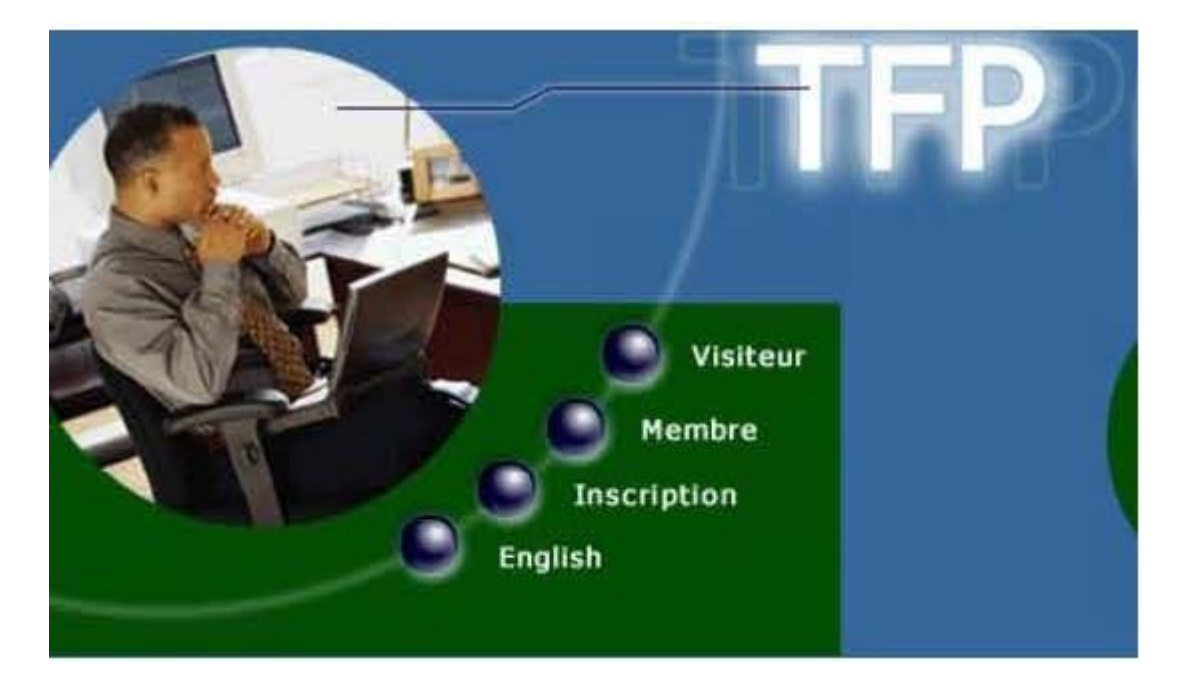

3. Complétez tous les champs :

**N o identification** : inscrit au-dessus de votre nom sur votre facture;

**Nom :** doit être écrit exactement de la même manière que sur votre facture et en MAJUSCULES;

**Type d'accès** : choisir « Propriétaire » dans la liste déroulante;

4. Assurez-vous de noter vos renseignements, code d'accès et mot de passe en prenant bien soin de distinguer les minuscules des majuscules;

5. Cliquez sur le bouton « Enregistrer »;

6. Inscrivez votre code d'usager et votre mot de passe en respectant la casse et cliquez sur « Démarrer »;

7. Dans la section : « Modification des données d'accès » cocher les cases suivantes :

- $\square$  Inscription à la facturation en ligne
- $\square$  J'ai lu et j'accepte les conditions d'utilisation de la facturation en ligne
- $\square$  Inscription au relevé/état de compte par courriel
- J'ai lu et j'accepte les conditions d'utilisation au relevé de compte en ligne

 $\odot$ 

8. Cliquez sur « enregistrer » et retournez à la page d'accueil à l'aide de l'icône

Vous avez désormais accès à vos factures et relevé de compte en tout temps.